# **Customizing the Family View in Reunion 10** Martha Wallace – March 9, 2013

### 1. Family View

- A nuclear family a couple is in the middle, their children below them, and their parents above them.
- Can customize size, color, fields and have several variations.
- Escape key always returns to family view from any other view.

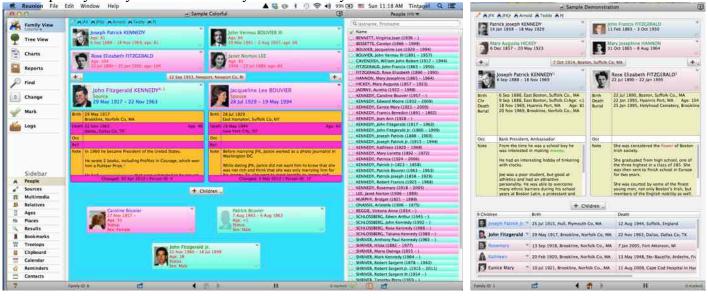

# 2. Switching Between Different Family Views

- To choose a different family view, click the Family View button in the navbar and a pop-up menu will appear, from which you can select a different family view. The selected family view applies to everybody in a family file. The current family view is shown in small text inside the **Family View** button in the navbar.
  - You can quickly change views by pressing Command-1, Command-2, etc.

### 3. Family View Preferences

- Three ways to access
  - from drop-down in Nav Bar
  - from Reunion>Preferences>Family View
  - shift-click the **Family View** button in the navbar.

### • Parts of Family View Preferences

Left – choose a family view to modify or create a new one (add, delete, duplicate)

Top – choose a section to customize (children, couple, parents, miscellaneous)

The rest – make choices for

text buttons colors fields

pictures more

Changes will be reflected immediately, so you can experiment.

Choose (or not) "Apply to all" in upper right before making changes to text, pictures, buttons (not fields). Restore Defaults applies to the current section (Children, Couple, Parents, Miscellaneous).

# 4. Creating and Modifying Family Views

- (add, delete, duplicate)
- rename click on name, click again to edit
- reorder drag
- save close window

Page 1 of 4 Martha Wallace 2013 • to **restore** the default family views (the collection of views that originally came with Reunion) delete all of the family views in the Family View Preferences.

### 5. Customizing Children in the Family View

- Text font, style, size, and color of the names that appear in child buttons (see item 10)
- Text font, style, size, and color of the text in fields that appear in child buttons
- Text whether or not to include the last name (surname) of each child
- Text color of the names of children who do not have children
- Pictures whether or not to include preferred pictures inside child buttons
- Buttons whether or not child buttons appear in a list with columns
- Fields the selection of fields appearing for each child. (See item 9)

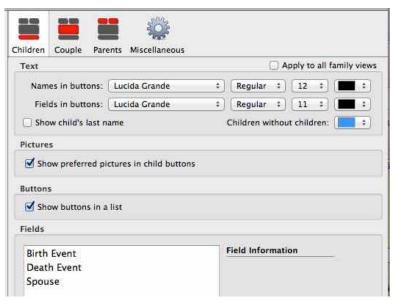

# 6. Customizing the Main Couple in the Family View

- Select whether you want to change fields inside couple buttons or **under** couple buttons.
- Text font, style, size, and color of the names of the couple (See item 10)
- Text font, style, size, and color of text appearing in fields inside couple buttons
- Text font, style, size, and color of text appearing in fields under couple buttons
- Pictures whether to include preferred pictures in buttons
- Fields the selection of fields appearing **inside** the couple buttons (See item 9)
- Fields the ability to exclude empty fields (**inside** couple buttons)
- Fields the ability to append a soundex number to last names (inside the couple buttons).
- Fields the selection of fields appearing under the couple buttons (See item 9)
- Fields the appearance of fields **under** the couple buttons. Editable attributes include: background color, line color, alternating line color, frame, vertical divider, horizontal divider.

### 7. Customizing Parents in the Family View

- Text font, style, size, color of names in parent buttons (Item 10)
- Text font, style, size, and color of fields in parent buttons
- Text color of the names of parents who do **not** have parents
- Pictures whether to include preferred pictures in parent buttons
- Buttons whether the parent buttons appear stacked or side-by-side
- Fields the selection of fields appearing for parents. (See item 9)

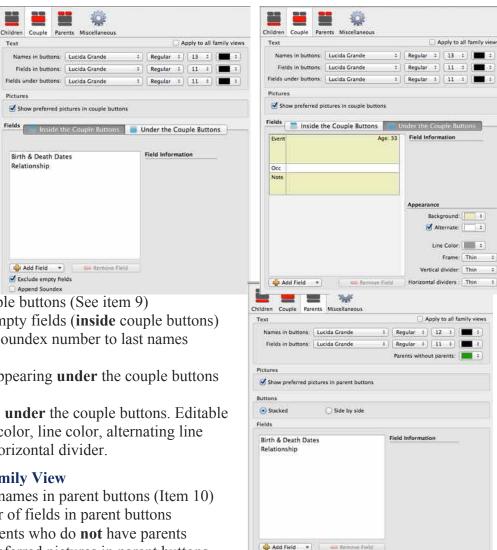

Exclude empty fields

Page 2 of 4 Martha Wallace 2013

# 8. **Miscellaneous Preferences in the Family View** (applies to all family views)

- Text font, style, size, and color of names in the Ouickbar
- Text font, style, size, and color of marriage information
- Text font, style, size and color of source citations in fields under the main couple in the family view. Also applies to ancestor, descendant, and relative numbering prefixes.
- Text whether or not to show citations in fields under the source couple. To do this enable the **Citations** button.
- Text the option to put last names before first names. To do this, check the **Last name first** button. If enabled, you also have the option to see a comma after the last name. To do this, enable the **Comma after last name** button.
- Text color of general source citations
- Text color of relationships (G Aunt, etc.)
- Text Justify left, center, right
- Colors color of the family view background
- Colors button color mode color by sex or all buttons same color
- Colors sex colors
- Silhouettes the generic images that appear inside person buttons for people who do **not** have a preferred picture. If you'd rather not see silhouettes, click the **Silhouettes** button and choose **None**.

### 9. Adding & Removing Fields in the Family View

- 1. Select Children, Couple, or Parents to edit the appropriate fields.
- 2. If you select **Couple**, then select whether you want to change fields **inside** the couple buttons or **under** the couple buttons.
- 3. To **remove** a field, click a field name in the list of fields; then click the **Remove Field** button (beneath the list).
- 4. To **add** a field, use the **Add Field** button under the list of fields. Reunion permits multiple occurrences of the same field in the Edit Person panel. However, in the family view, only the information from the first instance of the field is displayed. If you need to display multiple occurrences of the same field in a family view, consider using the "smart list."
- 5. To **reorder** the fields, click and drag fields up or down.

### 10. Choosing Fonts in the Family View

(Making the font size smaller allows more characters in the same amount of horizontal space)

- 1. Select **Children**, **Couple**, or **Parents** to edit the appropriate fields.
- 2. If you select **Couple**, then select whether you want to change fields **inside** the couple buttons or **under** the couple buttons.
- 3. Font attributes are customizable for the following...
  - a. Children names in buttons, names of children without children (text color only) fields in buttons.
  - b. Couple names in buttons, fields in buttons, fields under the couple buttons.
  - c. Parents names in buttons, names of parents without parents (text color only) fields in buttons.
  - d. **Miscellaneous** names in the Quickbar, marriage information, citations, general source citations (text color only) relationships (text color only). (applies to all family views)
- 4. If you have defined a fact or note field to use a **custom font**, the custom font will override the setting in the Family View Preferences.

### 11. Choosing Colors in the Family View

- Click the **Miscellaneous** button. (applies to all family views)
- Family view background choose a color.
- Button Color Mode

Children Parents Miscellaneous Couple Text Applies to all family views \$ Regular \$ 11 \$ = \$ Quickbar: Lucida Grande Marriage: Lucida Grande # Regular # 11 # ☑ Citations: Lucida Grande ‡ Regular ‡ 9 ‡ = \$ General source citations: Last name first ✓ Comma after last name Relationships: === + Justify text in buttons: Left Sex colors Male: **Button color mode** 100 Female: Color buttons by sex Make all buttons this color: Unknown: ( \$ Family: Silhouettes None +

Page 3 of 4 Martha Wallace 2013

- using color to indicate the sex of people.
- using a single color for all buttons.
- Sex Colors applies to people in the family view and also to sidebars and lists if the List color mode in General Preferences is set to Color lists by sex.
- Family Color applies to couples/families appearing in sidebars and lists. Examples include...
  - a Reminders sidebar that includes marriages,
  - an Ages sidebar that includes marriage,
  - a slideshow that includes family pictures,
  - a contact list that includes addresses for individuals and families couples in the List window.

### 12. Pictures in the Family View

### • Showing Preferred Pictures

- 1. Nav bar Show Preferred Pictures. shows all preferred pictures
- 2. To include/exclude preferred pictures in buttons independently for children, the main couple, and parents... in the Pictures section, check/uncheck the Show preferred pictures button.

### • Resizing Pictures in the Family View

- 1. Move the mouse pointer over a picture.
- 2. Notice a little "handle" appearing in the bottom-center of the picture.
- 3. Drag that little handle up or down to make the image smaller or larger.
- 4. In the family view, pictures in child buttons, parent buttons, and the couple buttons (husband/wife) are sized independently. However, resizing a picture in one type of button will resize all pictures in the same type of buttons.

## 13. Resizing Fields Under The Main Couple in the Family View

- All fields appearing under the main couple in the family view will become wider as the family view becomes wider. The family view becomes wider by resizing the Reunion application window or by making the sidebar narrower.
- In addition, some fields appearing under the main couple can be made taller, including... events, notes, smart lists, other children, other spouses.
  - 1. Select Couple.
  - 2. Select Under the Couple Buttons.
  - 3. Select the view you want to affect in the list on the left (the current view is selected by default).
  - 4. Click once on any field to select it.
  - 5. Drag the little black square in the lower-right corner of the field up or down. (This will only appear if the field has first been clicked.)
  - 6. Event fields that are single-line in height will display date and place on the same line. In this case, the family view may not include the entire contents of the place field if entry is too long, or if the family view is too narrow (or both). Taller, two-line event fields will show date and place on separate lines.
  - 7. Resized as size of screen or window changes; changes back.

### 14. Copying Family Views to Other Family Files

- If you use multiple family files and take the time to create one or more custom family views, you can share or copy the family views from one family file to another. To do this...
  - 1. From the Reunion menu at the top, choose **Reunion** -> **Preferences**.
  - 2. Click the **Family View** button.
  - 3. On the left side, click and drag the name of a **family view** and drop it on your desktop. The file will look like this...

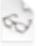

- 4. Close the Family View Preferences window (and, optionally, close the family file too).
- 5. Open another family file.
- 6. From the Reunion menu at the top, choose **Reunion** -> **Preferences**.
- 7. Click the **Family View** button.
- 8. Drag the file on the desktop (the file you just created in step 3) and drop it in the list of family views on the left.

Page 4 of 4 Martha Wallace 2013